# 本田奥德赛 P2649 故障码解析

## 1. 故障码含义

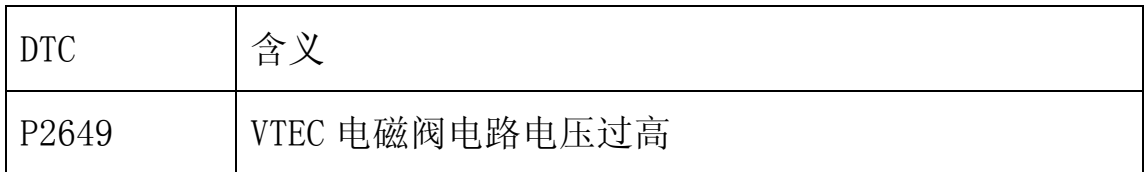

## 2.故障码诊断流程:

1)将点火开关置于 ON(II)处,用 X431 清除 DTC。

2)起动发动机,将发动机在无负载条件下保持转速在 3000rpm/min, 直至散热风扇开始运转,后让发动机怠速运转。

3)用 X431 检查是否显示 P2649:

- 是:继续下面步骤。
- 否:间歇性故障,系统目前正常。检查 VTEC 电磁阀和 PCM 处连 接不良或端子松动。

4) 将点火开关置于 OFF 处, 断开 VTEC 电磁阀的 2P 插头。

5)测量 VTEC 电磁阀 2P 插头 1 号与 2 号端子之间电阻是否介于 14-30 欧之间:

- 是:继续下面步骤。
- 否:转至步骤 10。

### 第 1 页 共 4 页

6)检查 VTEC 电磁阀的 2 号端子与车身是否导通:

- 是:继续下面步骤。
- 否:维修 VTEC 电磁阀与 G101 之间导线断路故障,后转至步骤 11。
- 7)跨接 SCS 线路,断开 PCM 插头 B(24P)。
- 8)用跨接线将 VTEC 电磁阀 2P 插头的 1 号与车身搭铁短接。
- 9) 检查 PCM 插头的 B6 端子与车身是否导通(见图 1):

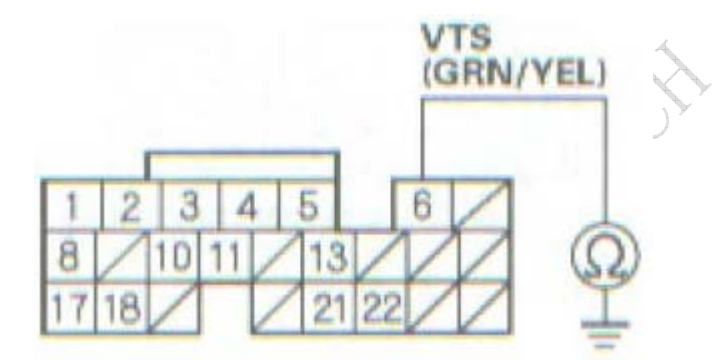

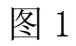

- 是:转至步骤 16。
- 否:维修 VTEC 电磁阀与 PCM(B6)之间导线短路故障,后转至 步骤 11。
- 10)更换 VTEC 电磁阀。
- 11)后重新连接所有插头。
- 12)将点火开关置于 ON(II)处,用 X431 重新设定 PCM。
- 13)执行 PCM 怠速学习程序。
- 14)用 X431 检查是否显示有 DTC:
	- 是: 如果显示为 P2649,则检查 VTEC 电磁阀与 PCM 处是否连接 不良或端子松动,后转至步骤 1。如果显示为其他 DTC,则转至 相应的 DTC 故障检修。
	- 否:继续下面步骤。
- 15) 用 X431 OBD 状态检测 P2648, 是否显示通过:
	- 是:故障检修完成。
	- 否:如果屏幕显示失败,则转至步骤 1;如果显示未完成,则 转至步骤 13。

16) 如果 PCM 没有最新软件, 则更新软件, 后替换一个确认良好的 PCM。

- 17)用 X431 检查是否显示有 DTC:
	- 是:如果显示为 P2649,则检查 VTEC 电磁阀与 PCM 处是否连接 不良或端子松动,后转至步骤 1。如果显示为其他 DTC,则转至 相应的 DTC 故障检修。

### 第 3 页 共 4 页

• 否:如果 PCM 已更新,则故障检修完成。如果 PCM 被替换,则 替换原来的 PCM。

W. Hilly